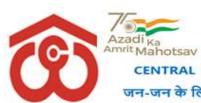

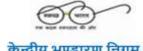

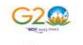

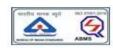

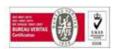

Dated: 19-12-2023

(भारत सरकार का उपक्रम)

CENTRAL WAREHOUSING CORPORATION
(A Govt. of India Undertaking)
जन-जन के लिए भण्डारण/Warehousing for Everyone

No. CWC CO-FD0CA/154/2020-FIN (e-13314)

### **Regional Managers**

Central Warehousing Corporation Regional Office

<u>ALL</u>

Sub: Reconciliation of Outstanding dues in WMS with Tally.

**Ref: WMS RO Accounts User Manual (copy attached)** 

The Warehouse Management Solution (WMS) and accounting software Tally ERP is integrated for accounting of bills and cash receipts. The outstanding position in both the software is to be reconciled on monthly basis and difference, if any should be examined and necessary entries should be made using Bill Adjust Menu available in RO Accounts User login.

The following adjustment entries can be passed through Bill adjust menu:

- (a) Write Off The outstanding dues written off should be adjusted through this menu.
- (b) Payment received by CO The outstanding dues for payment received at CO for which credit advices are issued by CO to RO should be adjusted through this menu.
- (c) Adhoc Adjustment This menu is used for adjustment of adhoc amount received from FCI.
- (d) Sundry Adjustment This menu is to be used for write back of bills for which no credit note is required to be issued or after the due date of issue of credit note etc.

All RMs and Accounts in-charges should ensure that the outstanding dues as per WMS and Tally are reconciled and rectification/adjustment, if any should be made through functionality in WMS.

(RR Aggarwal) GGM(Fin.)

#### **Copy for information to:**

- 1. All GM/DGM/AGMs/Managers/(Sr.) Asstt. Managers/Accountants in Finance, Accounts & Internal Audit Cadre at CWC, Corporate Office, New Delhi.
- 1. All DGMs/AGMs/Managers/ (Sr.) Asstt. Managers in-charge of the Finance, Accounts & Internal Audit Wings of all ROs.
- 2. GGM (Systems), CWC, CO, New Delhi to place this Circular on CWC's Website.

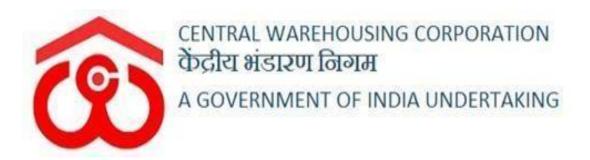

## WAREHOUSE MANAGEMENT SOLUTION

## **USER MANUAL**

**Accounts and Billing (RO)** 

# Contents

| 1. Menu                         | 3  |
|---------------------------------|----|
| 2. Temporary advance            | 3  |
| 3. Imprest                      |    |
| 4. Approve submitted Expense    |    |
| 5. Temporary Advance book       | 10 |
| 6. Imprest book                 | 12 |
| 7. All Cash receipts            | 13 |
| 8. All bills                    |    |
| 9. Bill adjust                  | 14 |
| 10. Update Payment against bill |    |

## **USER (RO Accounts)**

#### 1. Menu

- The users shall be able to access the Account & Billing module of the CWC through the side menu option "Accounts & Billings".
- The icon directly facing the menu option describes whether the menu is expandable or not.
- A list of items contained within the Accounts & Billings menu option can be viewed by the RO accounts as depicted in the images attached below.
- Clicking on any of the menu options shall take the user to the respective screen in the CWC environment.

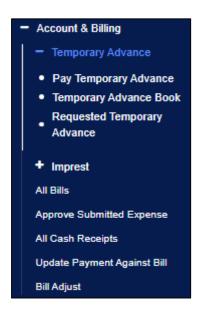

## 2. Temporary advance

The user shall able to perform the temporary advance related activities from this menu as follows:

### ✓ Pay Temporary Advance

- The RO can make payment against the approved temporary advance requests through WMS.
- Clicking on the Pay Temporary Advance sub-menu shall redirect the user to the respective screen.
- To reach this screen, the user shall click on the "Pay Temporary Advance" option.
- Once done, the following screen shall appear:

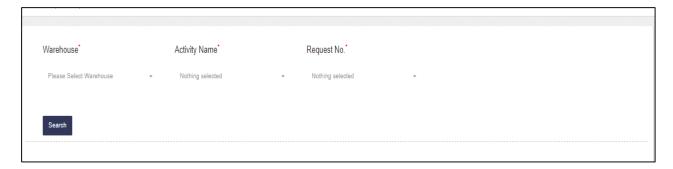

- The user shall select the following particulars from the dropdown:
  - Warehouse
  - Activity Name
  - Request No.
- After selecting the details, the user shall click on the search button and the details related to the selected data shall appear:

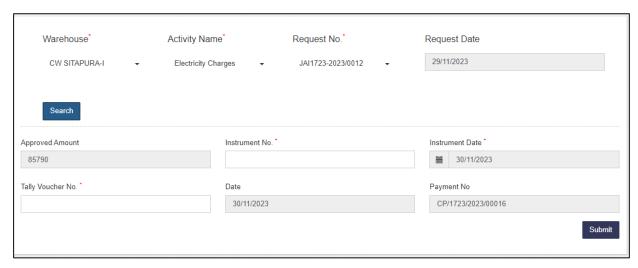

 After verifying the details, the user shall click on the proceed ahead.

### ✓ Requested Temporary Advance

• The user shall click on the "Requested Temporary Advance" option and the following screen shall appear:

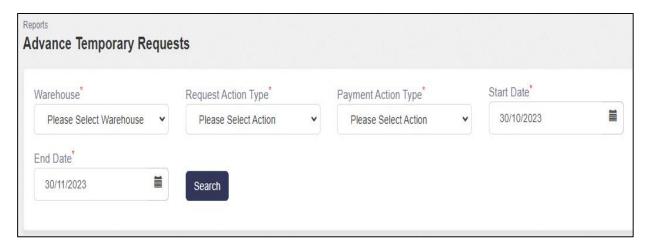

- The user shall select the following particulars:
  - Warehouse\*
  - Request Action Type\*(Approved/Pending)
  - Payment Action Type\*(Pending/Transferred/Approved)
  - Start Date\*
  - End date\*
- Once done, the user shall click on the related the same shall be shown as follows:

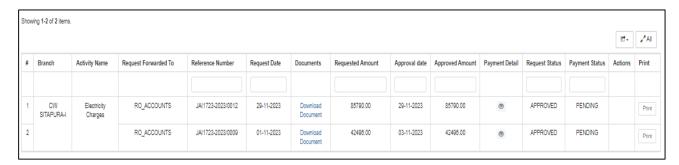

• Clicking the eye icon on the list screen, the user shall be able to view the payment details against approved requests.

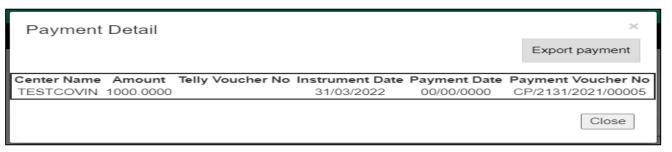

• By clicking on the Print button, user shall be able to print the temporary advance requisition.

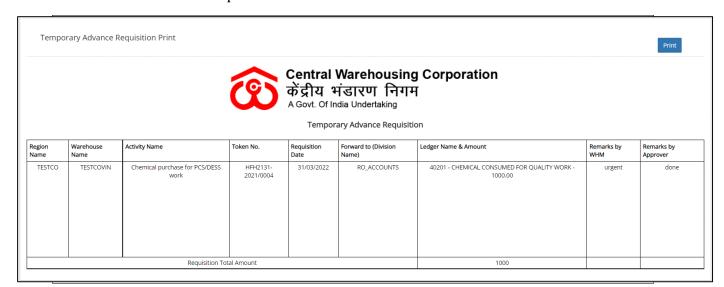

• Clicking on the view button shall redirect the user to the advance approval screen.

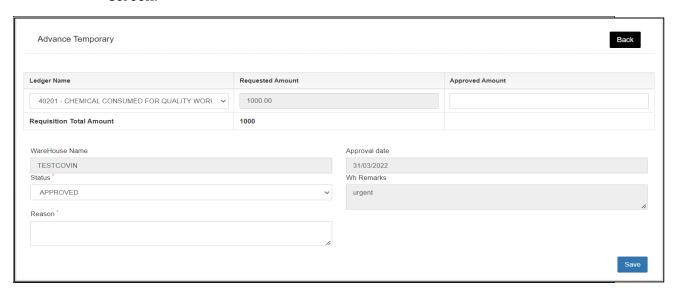

- The RO shall enter the Approved amount and reason.
- On the click of save button, the approved amount entered by RO shall be paid to the WHM by RO Accounts.

### 3. Imprest

The user shall able to perform the Imprest related activities from this menu as follows:

### ✓ Pay Imprest

- RO Accounts can make manual payment of Imprest through the "Pay Imprest" screen. One can also make auto-payments for Imprest through Tally.
- The user can click on the "Pay Imprest" sub-menu to get redirected to the payment screen.

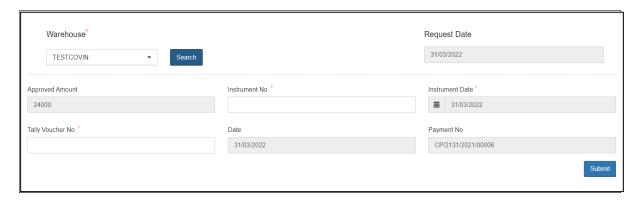

- The user shall select the respective warehouse against which they want to make the payment and click on the search button.
- The system shall display Imprest payment form to the user where they shall enter the following details:

- Instrument No.
- Voucher No.
- The user shall then click on the 'Submit" button to make the payment to the warehouse.

### ✓ Approve Imprest

- RO accounts have the provision to approve Imprest configured for all the warehouses falling under their jurisdiction.
- The user can click on the "Approve Imprest" sub-menu to get redirected to the approval screen.
- The user can click on the "Approve Amount" button under the action column to approve the respective Imprest budget.

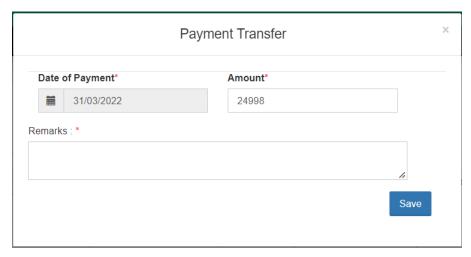

- RO accounts can change the approved amount, if desired.
- The user shall enter remarks and save the entered details by clicking on the "Save" button.
- The Imprest budget thus saved shall be locked and shall be credited to the warehouses with the start of each month.
- Note: The warehouse can only have a fixed maximum amount with them on the start of a month. In case a warehouse has some unspent amount with them from the previous month, then the Imprest amount received for that month shall be = Imprest budget unspent amount.

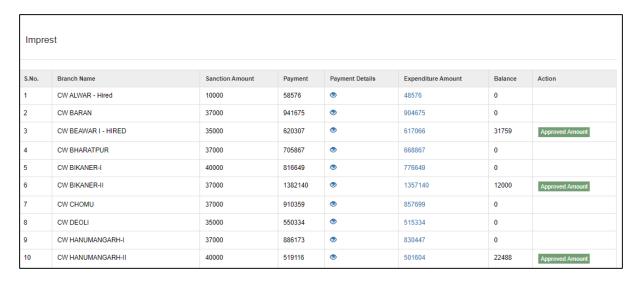

- The user can also click on the "eye icon" and view the payment details.
- The user can also import the payment details in the csv format.

### 4. Approve submitted Expense

- RO Accounts can approve the expenses submitted by warehouses through the approve submitted expense screen
- The user can click on the "Approve Submitted Expense" sub-menu to get redirected to the respective screen.

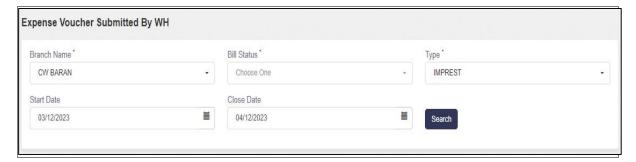

#### ✓ Search

- The user shall be able to search for the list of expense vouchers submitted by WHM by entering the following details:
  - Branch Name
  - o Bill Status\*
    - Pending for approval: The user must select this option if they want to view the list of vouchers pending for approval.
    - Approved: The user must select this option if they want to view the list of vouchers approved by him.
  - Type\* (Imprest/Temporary Advance)
  - Start Date\*
  - Close Date\*

Note: All the fields marked with "\*" are mandatory.

### ✓ Pending for Approval

• Clicking on the search button shall display the list of vouchers pending for approval.

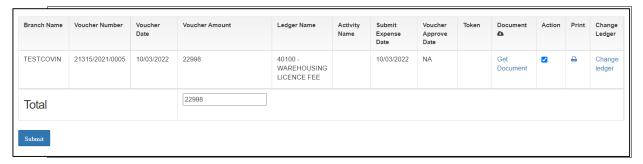

#### List

- o Approve Expense vouchers
  - The user shall be able to check the on the checkbox present against the list item to approve the respective vouchers.

NOTE: The user shall have the provision to check multiple line items and submit them in a single go.

- Checking the checkbox shall enable the submit button.
- Clicking on the submit button shall approve the expense vouchers.
- The user can click on the "Get Document" hyperlink to download the document attached by WHM with the respective voucher.
- The user can click on the "Print" icon to take print of the respective payment voucher.

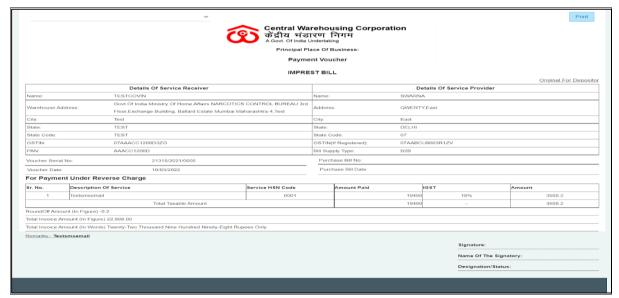

• The user can click on the "Change Ledger" hyperlink to change the ledger associated with the respective entry.

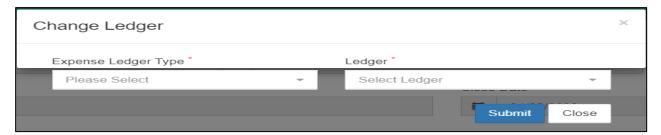

- The user shall select the Expense ledger type and Ledger name.
- Clicking on the submit button shall save the details entered.
- Clicking on the close button shall exit the screen.

### ✓ Approved

• Clicking on the search button shall display the list of vouchers approved by RO.

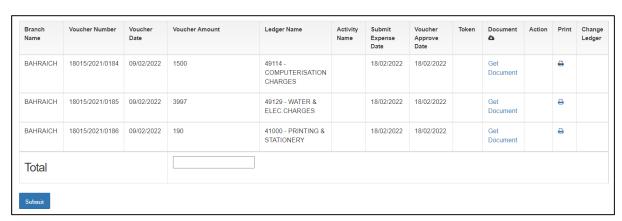

- List
  - The user can click on the "Get Document" hyperlink to download the document attached by WHM with the respective voucher.
  - The user can click on the "Print" icon to take print of the respective payment voucher.

## 5. Temporary Advance book

• The user can click on this menu, and shall be redirected to the following screen:

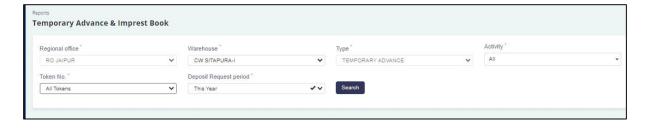

- Here, the user shall select the following particulars and shall be able to view the details accordingly:
  - Warehouse Name
  - Type (Auto-selected as Temporary Advance)
  - o Activity
  - Token no. (can select one or all)
  - Deposit request period (Year/Month/Day/Specific period)
    - In case the user selects the "specific period" as filter, the following dropdowns shall appear to select the "start date" and "end date".

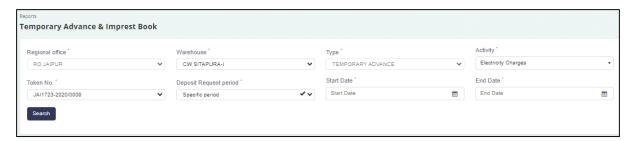

• Once, the user clicks on the shall appear displaying the details according to the selected particulars.

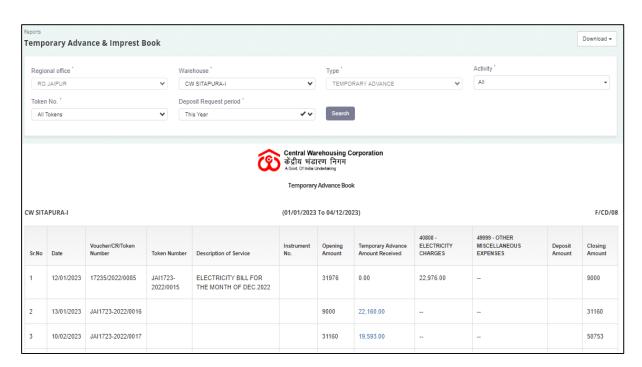

• The user shall also be able to Download the report in excel or PDF format.

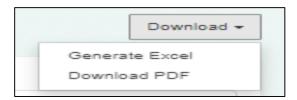

### 6. Imprest book

- The Imprest book shall enable the user to view Imprest voucher reports.
- The following reports shall get affected in case of Imprest vouchers is raised
  - o Cash Book
  - Imprest Book
- The user can click on this menu, and shall be redirected to the following screen:

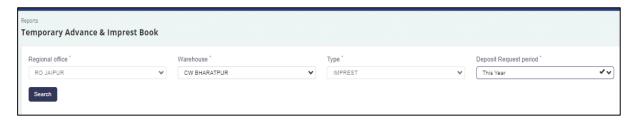

- Here, the user shall select the following particulars and shall be able to view the details accordingly:
  - Warehouse Name\*
  - Type (Auto-selected as Imprest) \*
  - Deposit request period (Year/Month/Day/Specific period) \*
    - In case the user selects the "specific period" as filter, the following dropdowns shall appear to select the "start date" and "end date".

Note: Fields marked with "\*" are mandatory.

• Once, the user clicks on the shall appear displaying the details according to the selected particulars.

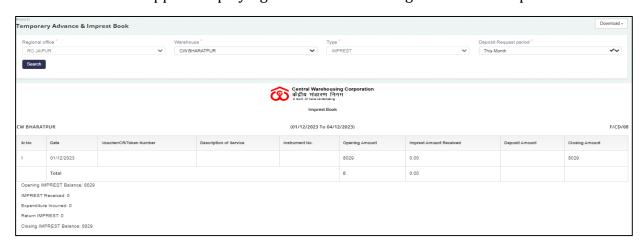

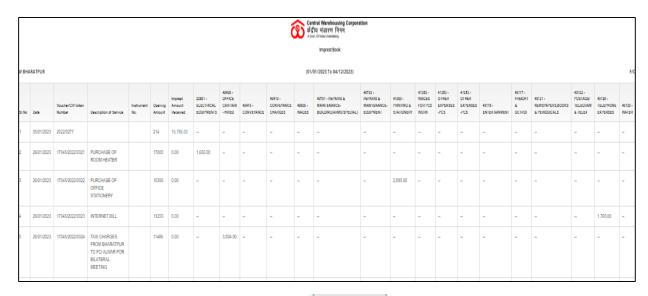

• The user shall also be able to Download the report in excel or PDF format.

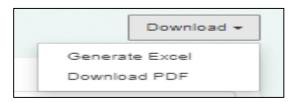

- Clicking on the generate PDF button shall download the report in a PDF format.
- Clicking on the generate excel button shall download the report in an excel file format.

## 7. All Cash receipts

- All the received collection of income bills or Advance income of warehouse depositors shall be displayed in the cash receipt list.
- **Print Cash Receipt:** The Collection detail and bill detail of collection against the bill.
- The following reports shall get affected in case the cash receipt is generated:
  - Depositor Book
  - Cash Book

### ✓ Search

- Users can search for the list of existing cash receipts through the search provided.
- Users shall be required to enter the date range in which they want their results to lie and click on the search button.
- View the results of the search applied in a table format.

• There shall be option given to the user to download the details of all the CRs and also export it to CSV or PDF format.

### 8. All bills

• The user shall have the provision to view all the bills generated in the warehouses falling under their jurisdiction.

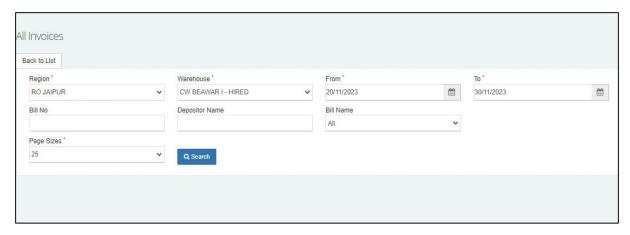

- The user shall select/enter the following details:
  - Warehouse Name\*(All or any one)
  - Date\*(From and To)
  - o Bill No.
  - o Depositor Name
  - o Bill Name
  - Page size\*
- Once done, the user shall click on the button.

### 9. Bill adjust

- The user shall have the provision to view the details of the bills adjusted in the warehouses falling under their jurisdiction and adjust amount against any bill.
- The user shall click on "Bill adjust" sub-menu and the following screen shall appear:

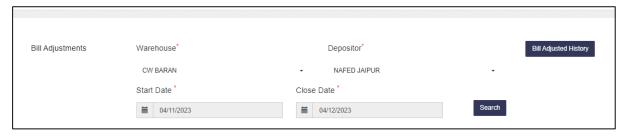

- The user can choose the following particulars on this screen and click on the Search button to view the details accordingly:
  - o Warehouse\*
  - Depositor\*(All or any one

- Start date\*
- Close date\*
- Once done, a new dropdown shall appear as "Type of adjustment".

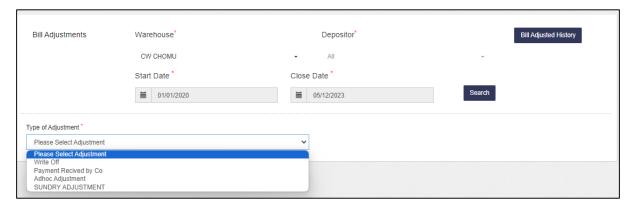

- The user can choose any of the following option from the dropdown and the details shall appear accordingly in the listing below:
  - o Write Off
  - Payment received by CO
  - o Adhoc Adjustment
  - SUNDRY Adjustment

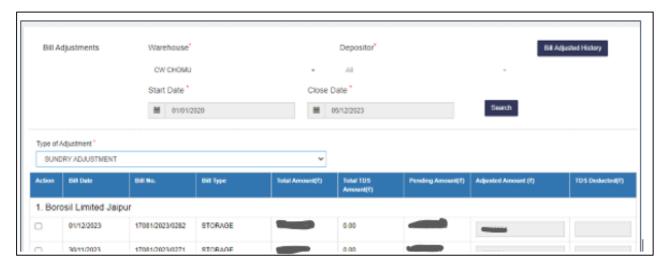

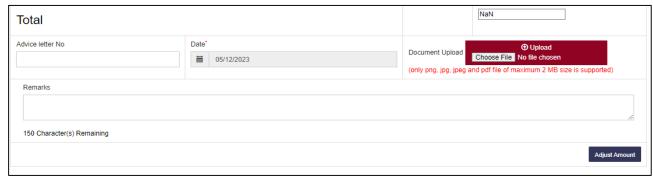

- The user shall select the checkbox given against entry wherein the user wants to adjust the amount.
- The user shall also enter the following details:

- Advice letter No
- o Date\*
- Document upload
- Remarks
- Once done, the user shall click on the action.

  Adjust Amount button to complete the
- The user shall also have the provision to view the details of the adjusted bill history.
- To do so, the user shall click on the and the following screen shall appear:

  Bill Adjusted History and view the details
- The user shall select the date range (From Date and To Date) and click on the Search button.

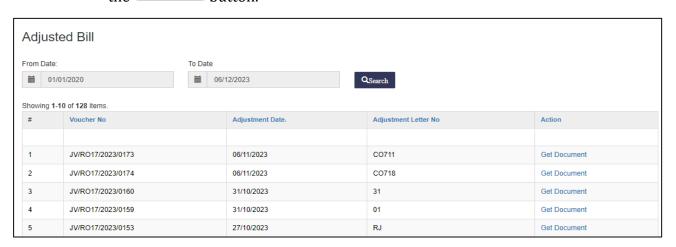

• The user can also view the document provided against each adjusted voucher number by clicking on the "Get Document" option.

## 10. Update Payment against bill

• The user shall click on the "Update Payment against bill" sub-menu and the following screen shall appear:

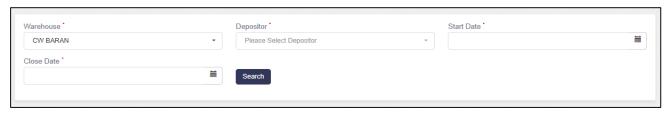

 The user shall select the following particulars and click on the button: Search

- Warehouse\*
- Depositor\*
- Start Date\*
- Close Date\*

• The details shall appear according to the selection chosen by the user.

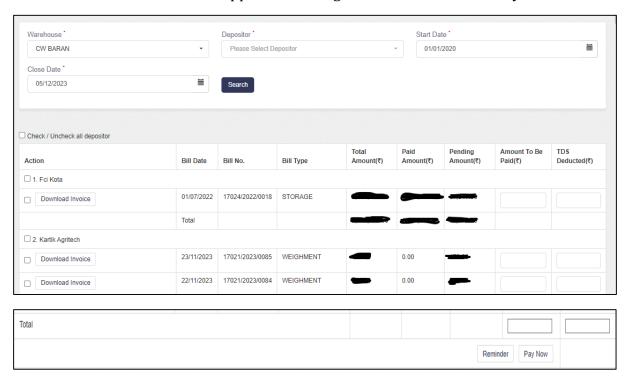

- The user shall have the provision to select the checkbox given against each depositor and enter the "Amount To be Paid" and "TDS Deduction".
- Once done, the user shall check the amount calculated in the "Total" field and click on the Pay Now button and complete the action.
- The user shall also have the provision to Download Invoice or Download Annexure of the outstanding amount of the respective depositor.
- In addition to this, the user shall also have the provision to provide reminders to the respective depositors through button.